## SIMS Parent App Guide

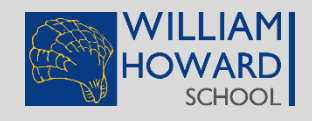

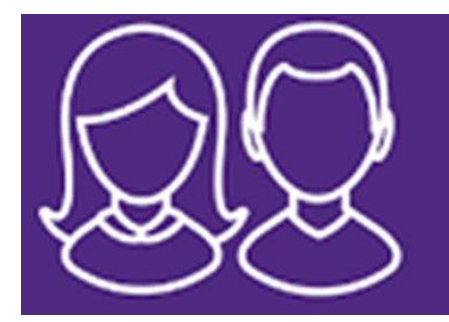

## **SIMS Parent App** Follow your child's progress

**We have a new convenient way to share information with you about your child's school life. The information that you receive through this app will help you to stay upto-date with your child's school life as well as support your child's development and progress.**

Once you have the **SIMS Parent App** you will have access to:

- School term, inset dates and contact details available at the click of a button
- Important information such as attendance, achievement and behaviour
- Your child's school report
- Notifications to remind you about important information such as key dates for your diary
- Access to update your contact details, so we always have the most up-to-date information in case of emergency

If you have more than one child at school, you will have access to information for all your children, from the same app.

## Getting Started: A Quick Guide

- 1. We will send you an activation email to your chosen email account. Simply click on the link from your tablet, smartphone or PC to activate your account. (The email will be from noreply@sims.co.uk - please check your SPAM or Junk folder if you cannot find it).
- 2. You can then login using your normal **Facebook, Twitter**, **Google** or **Microsoft** username and password. You will be prompted for your date of birth. You have now registered for SIMS Parent.
- 3. On your smartphone or tablet, download the app from the Google Play or Apple App store.
- 4. Once you have registered (steps 1 and 2). You can also access SIMS Parent from a PC or Windows phone at [www.sims-parent.co.uk.](http://www.sims-parent.co.uk/)

If you are having difficulties registering, please email: **mail@williamhoward.cumbria.sch.uk**

## Detailed Guide: SIMS Parent App

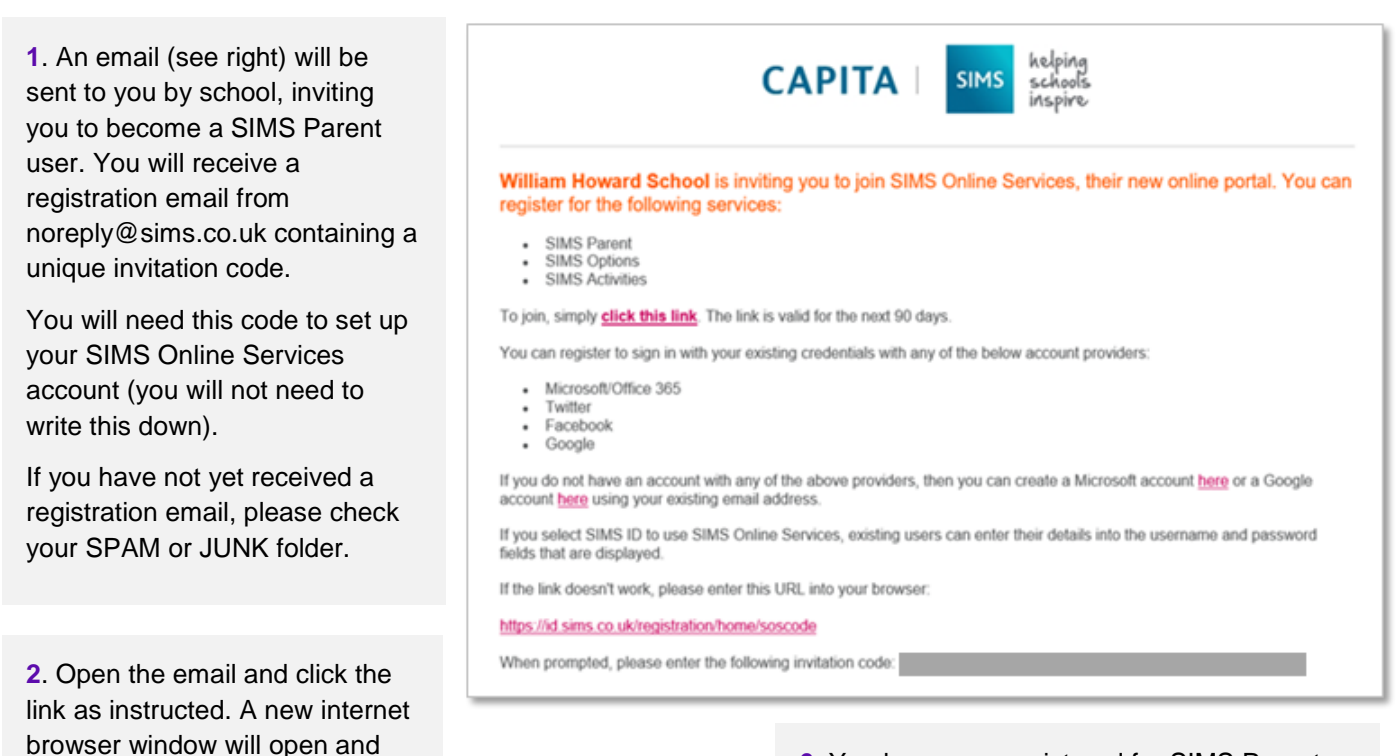

**3.** Select an existing account of your choice with which you would like to register.

you will be asked to **sign in**.

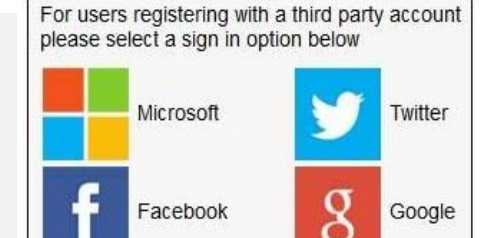

Office 365

**6.** You have now registered for SIMS Parent. **You will then be sent a link for Parent APP.** Download the app from the Google Play or Apple App Store.

**7.** Once you have downloaded **SIMS Parent**, you will be asked to sign in using your chosen login account details.

Once you have registered you can also access SIMS Parent from a PC or Windows phone.

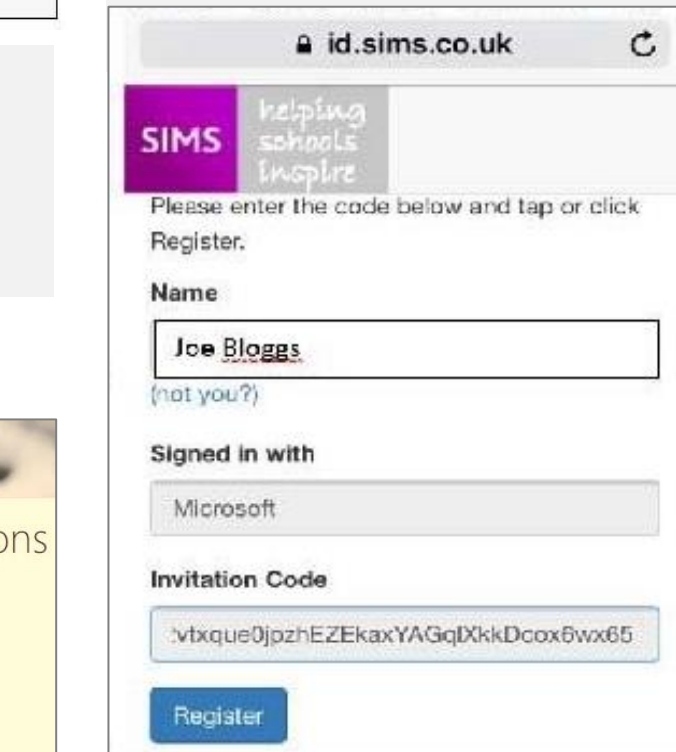

**4.** Having entered the username and password for the chosen account, you will see the SIMS Registration Form – this should autocomplete, with your name, chosen sign in account and Invitation Code.

Select REGISTER.

**5.** Complete the security question request.

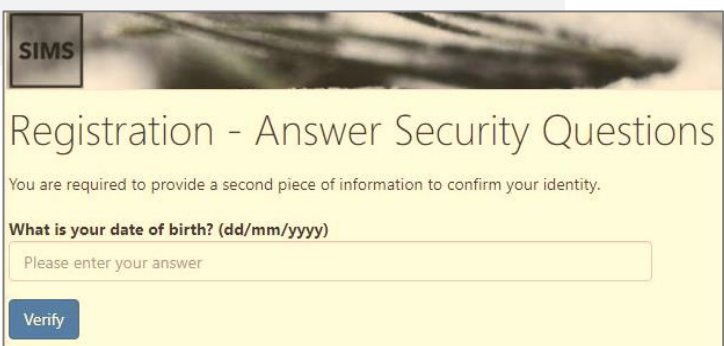